# **Include Tax in Custom Fee**

## **STEP 1**

**Go to www.online.valorpaytech.com and enter your login credentials.**

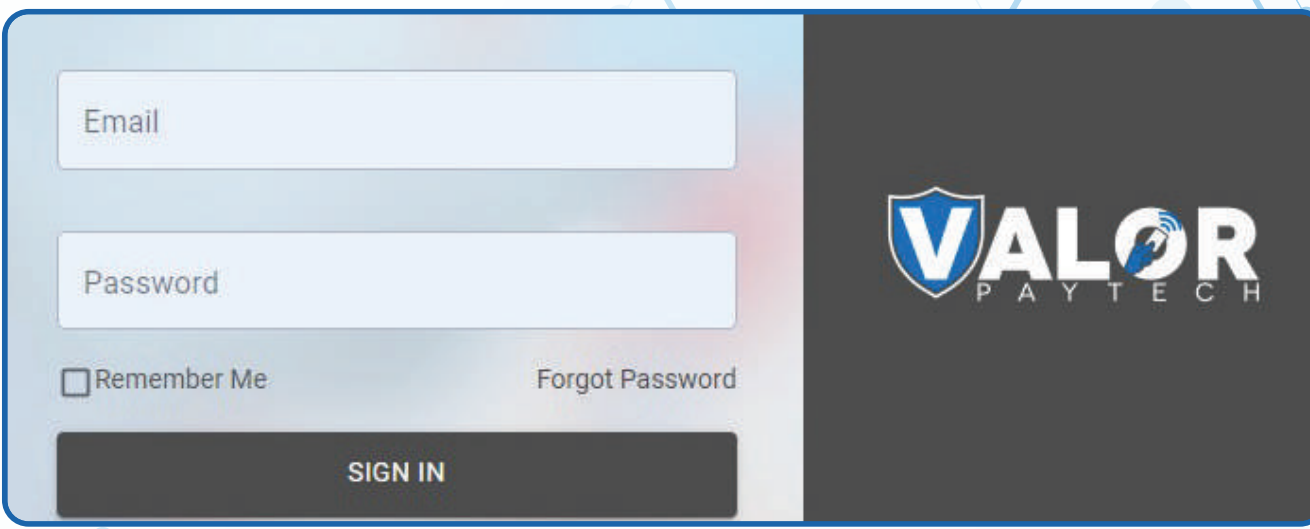

### **STEP 2**

**Select Device Management in the sidebar menu.**

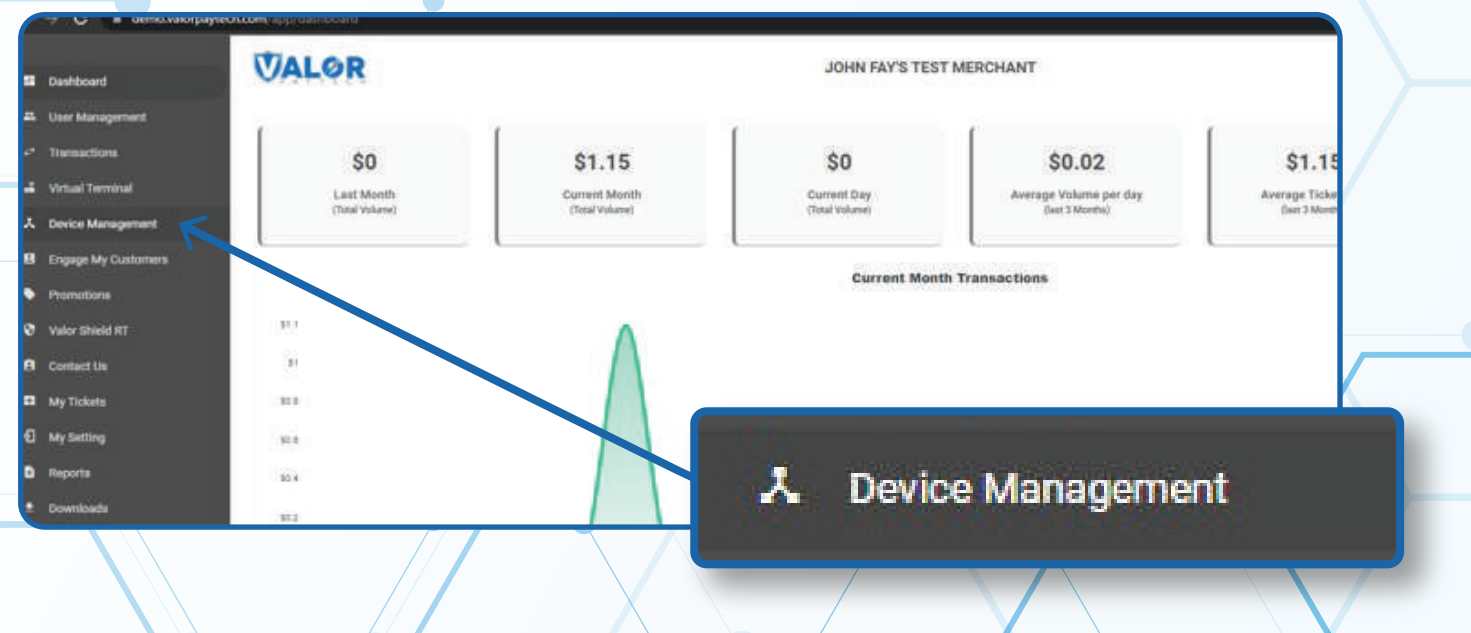

#### **STEP 3**

**Use search bar to look up the EPI you want to include Tax in Custom Fee.**

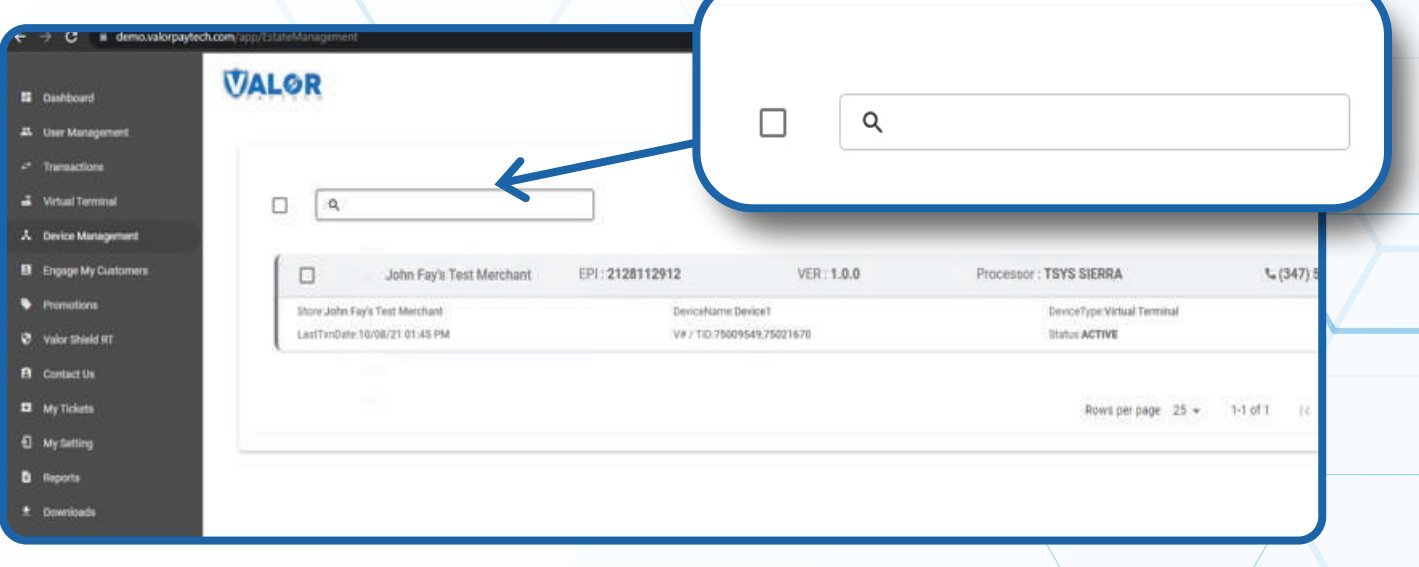

## **STEP 4**

**Once the device comes up, select the Vertical Ellipsis on the top right of the snapshot and select Edit Parameters** 

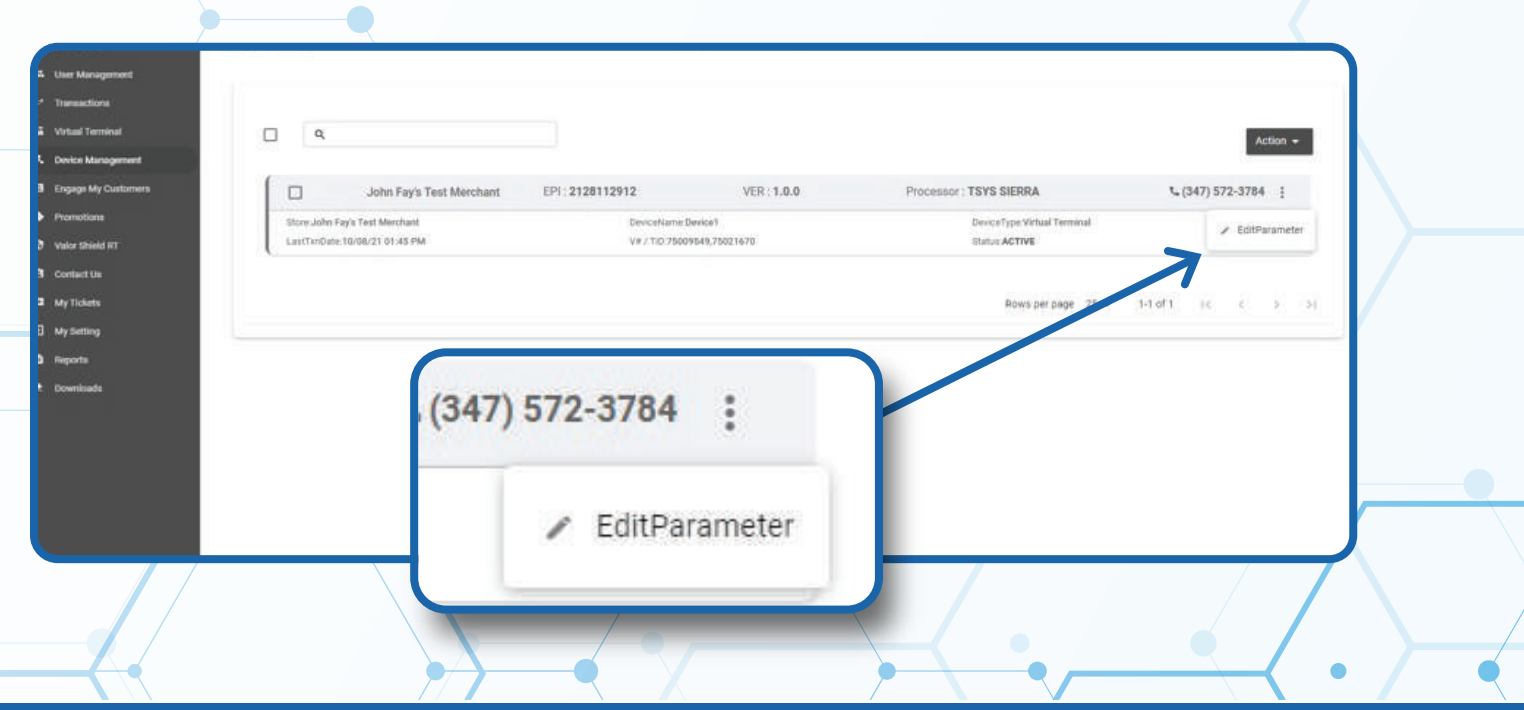

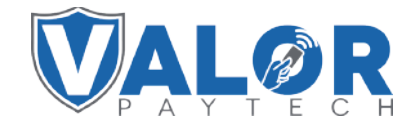

**MERCHANT | PORTAL**

#### **STEP 5**

**Within the Tip, Tax & Fee section, enable Custom Fee and Include Tax**

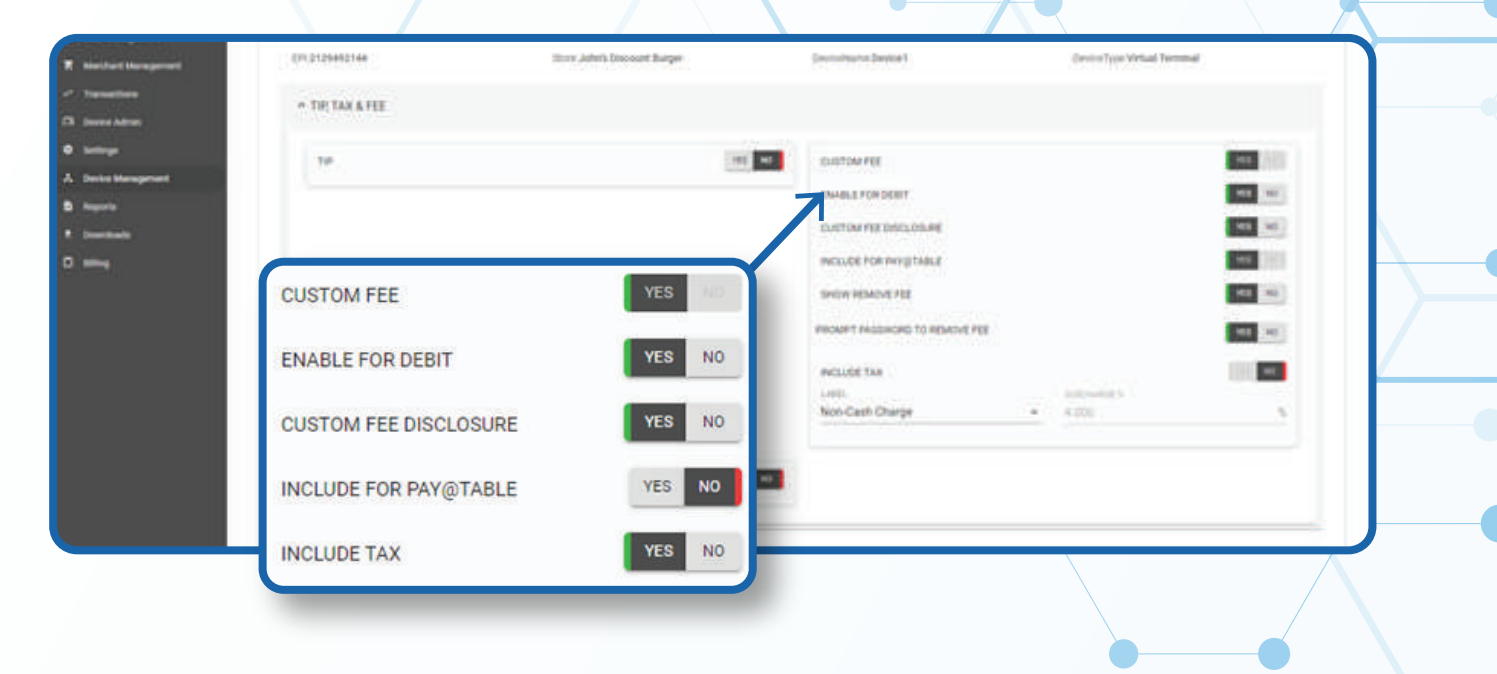

### **STEP 6**

**Scroll down and select Save.**

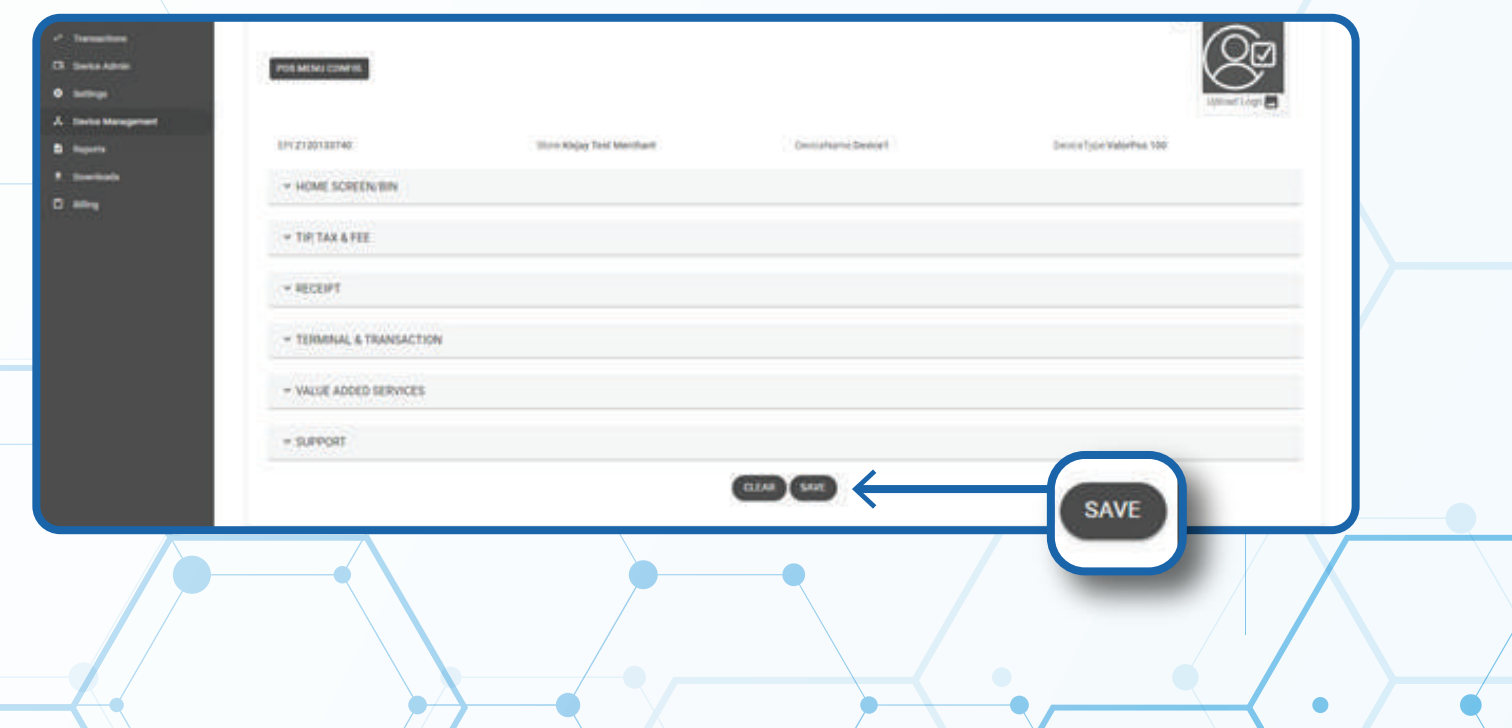

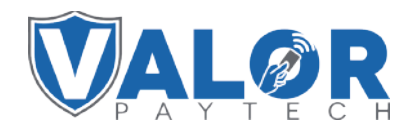

**MERCHANT | PORTAL**

### **STEP 7**

**After making parameter changes, you must perform a download on the device by pressing > 6 > OK button.**

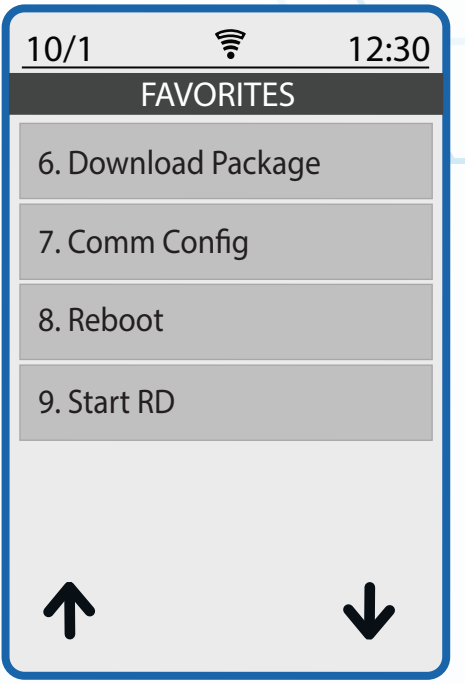

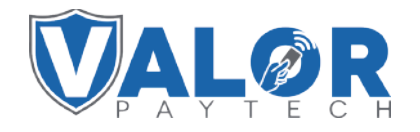

**MERCHANT | PORTAL**